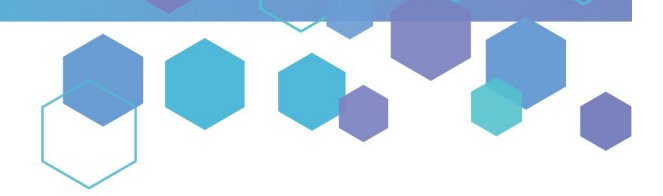

Florida's Official Source for Medical Use.

**OMMU** Office of **MEDICAL** 

## Understanding the Registry Understanding Patient Profiles

Step 1: Log into the Medical Marijuana Use Registry, **[MMURegistry.FLHealth.gov.](https://mmuregistry.flhealth.gov/)** *\*If you do not remember your password, learn how to reset it b[y clicking here.](https://knowthefactsmmj.com/wp-content/uploads/_documents/Instructional_Guides/LE/Reset-Password.pdf)*

**Step 2**: Click the "People Search" menu option at the top of the page. Enter the individual's information, then click "Search." To learn how to search for a person[, click here.](https://knowthefactsmmj.com/wp-content/uploads/_documents/Instructional_Guides/LE/Patient-Search.pdf)

**Step 3**: If there is a match to the information you entered, the individual's profile will automatically populate.

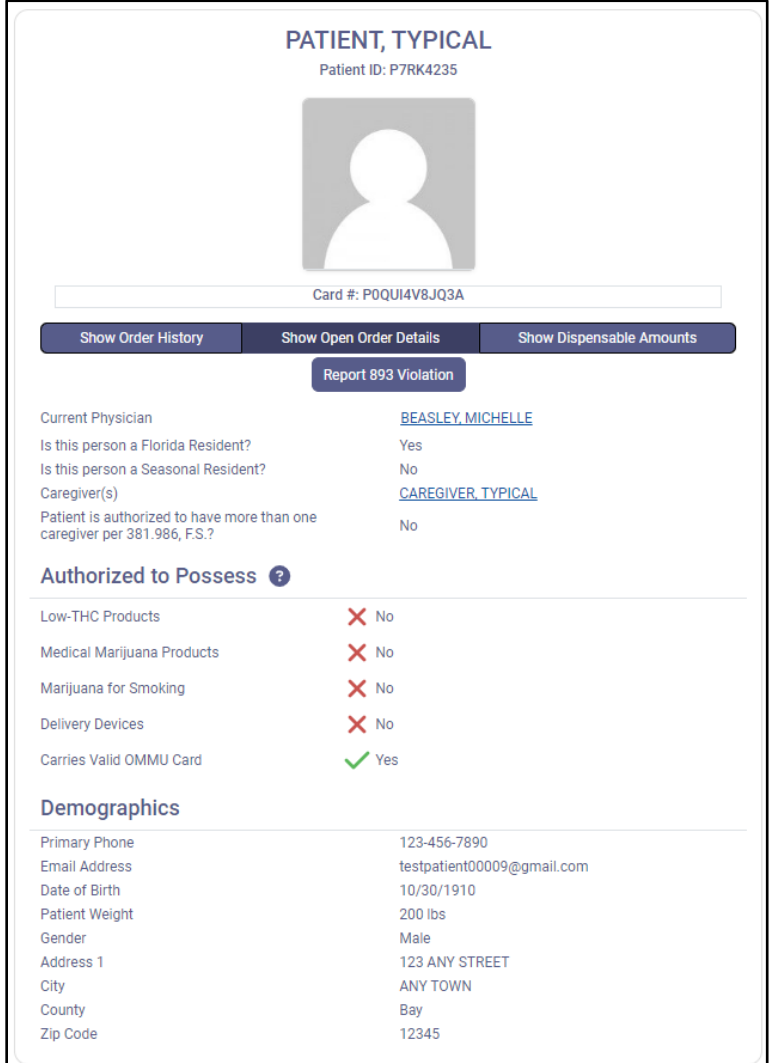

**Step 4:** The passport-style photo section is located at the top of the profile. If an individual's profile contains NO photo and NO ID Card #, the patient or caregiver currently does **not** have an active Medical Marijuana Use Registry ID Card.

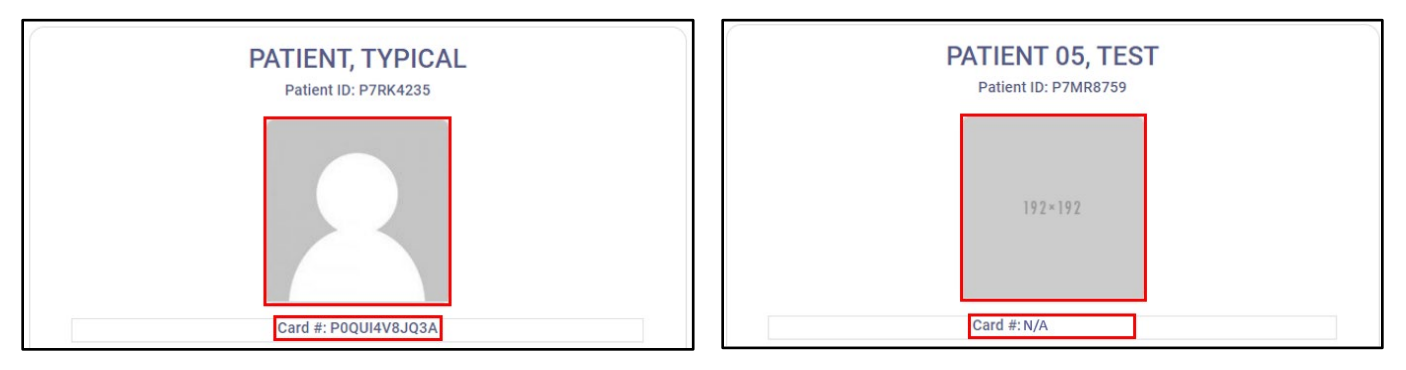

**Step 5:** To view a patient's Order History, current Open Order Details, or Dispensable Amounts, click the corresponding button located below the passport-style photo and ID Card #. To Report a Chapter 893 Violation against the individual, click the corresponding button located below the order-related buttons.

*\*For instructions on understanding the patient's orders, [click here.](https://knowthefactsmmj.com/wp-content/uploads/_documents/Instructional_Guides/LE/Understand-Orders.pdf) For instructions on how to submit a Chapter 893 Violation, [click here.](https://knowthefactsmmj.com/wp-content/uploads/_documents/Instructional_Guides/LE/Reporting-a-Chapter-893-Violation.pdf)*

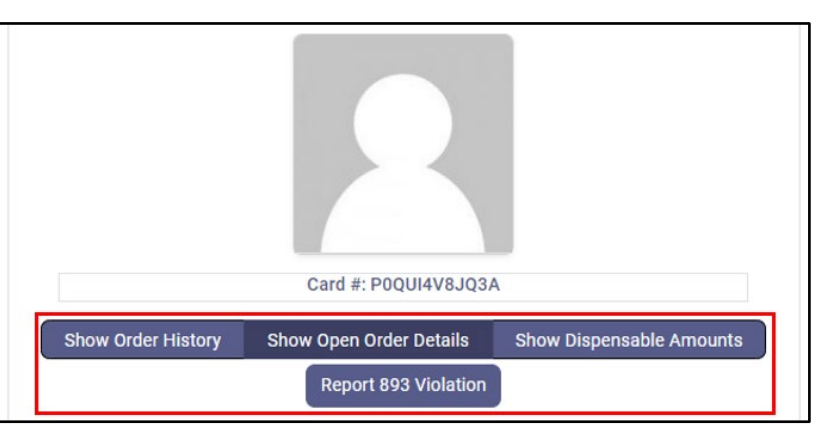

**Step 6:** Next, is the patient's current physician's information, Florida residency status, and assigned caregiver details. You may click the hyperlinked names to view any details related to the current physician or assigned caregiver.

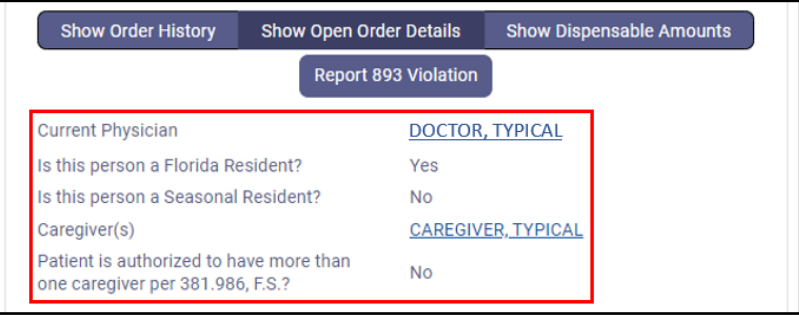

**Step 7:** The "Authorized to Possess" section summarizes what the patient or caregiver is currently authorized to possess. A green checkmark indicates "Authorized" or "Valid" while a red "X" indicates "Not Authorized" or "Not Valid."

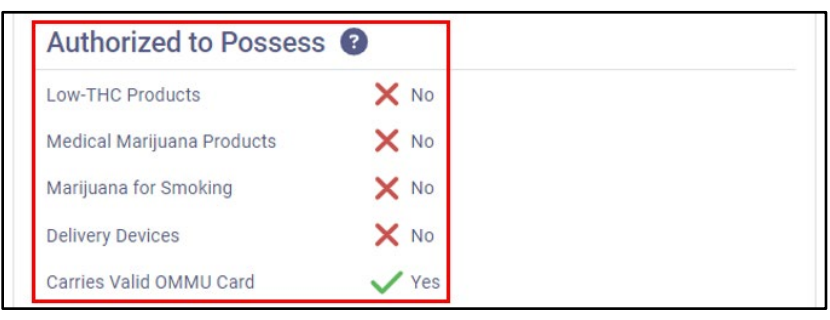

**Step 8:** The individual's demographic section contains any demographic information relevant to law enforcement.

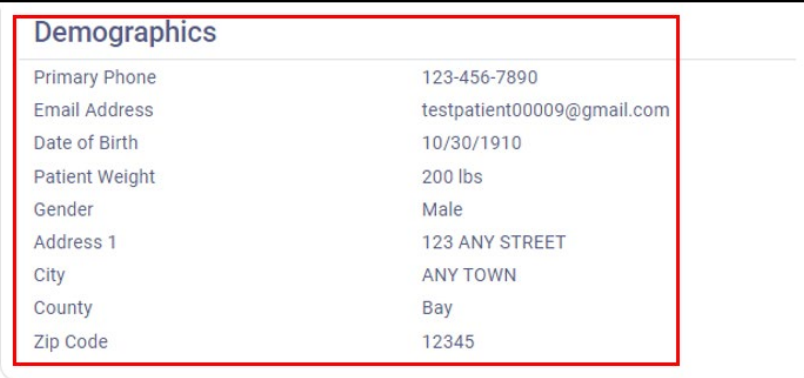

For additional information, visit **KnowTheFactsMMJ.com**